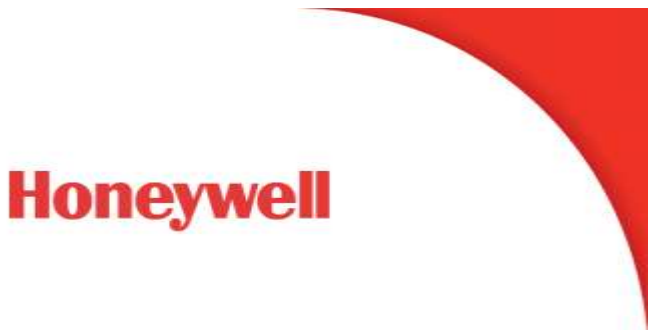

## UDC 2800: How to exit FCT mode

## **Question**

My UDC 2800 controller displays **FCT mode** in the display. What does this mean?

How can I exit this mode and return to a standard display?

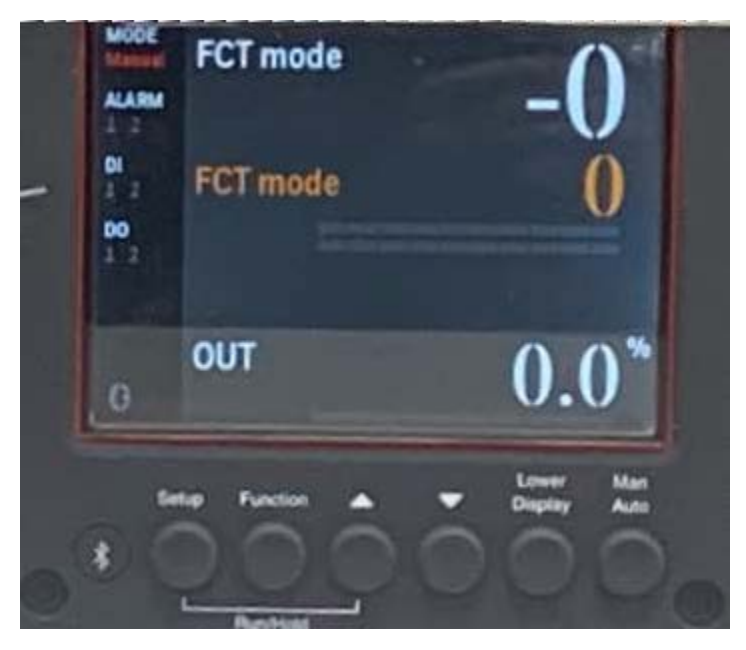

**UDC 2800 Controller**

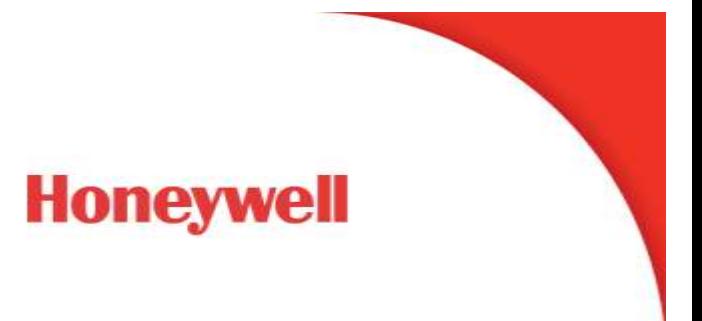

## **Answer**

The FCT mode is the factory test mode. You can return to the standard operation mode by running a Bluetooth app on your iOS device (iPhone or iPad). Download the free app called 'Dialog DSPS' and follow the steps below.

## **Step 1**

Download a Bluetooth communication App on your iOS phone. The app called 'Dialog DSPS' is recommended.

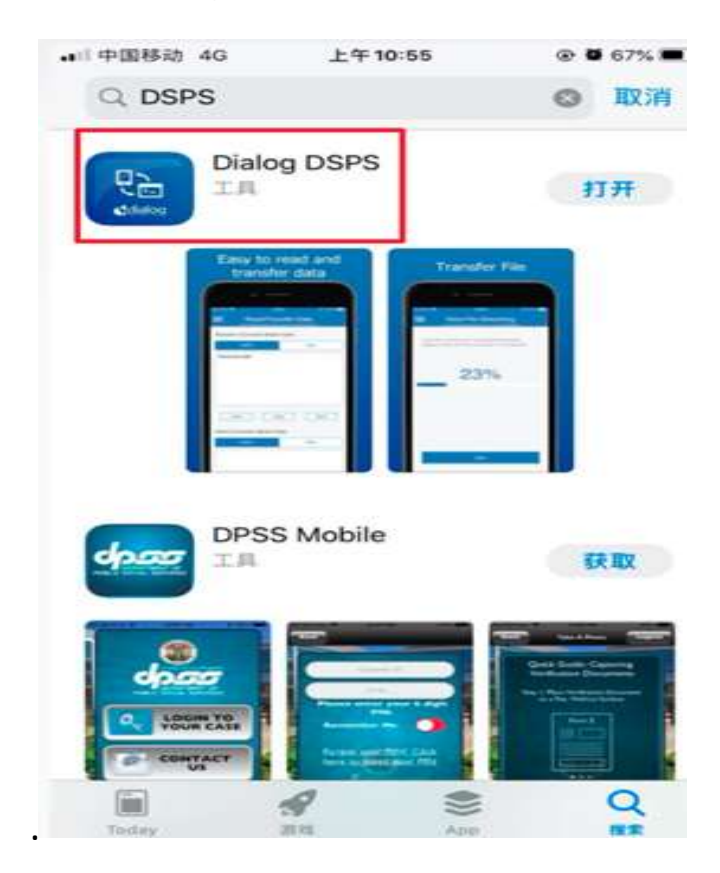

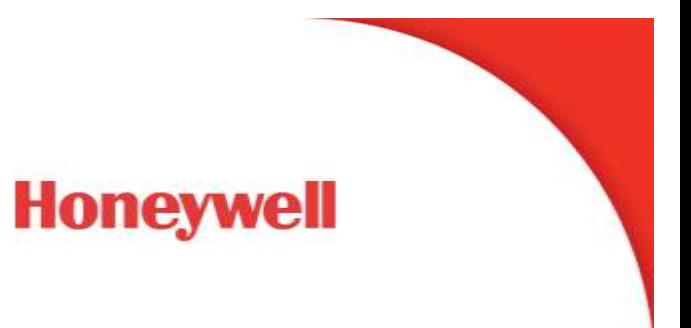

## **Step 2** Config the Downloaded App

(1) Open the app, find the device

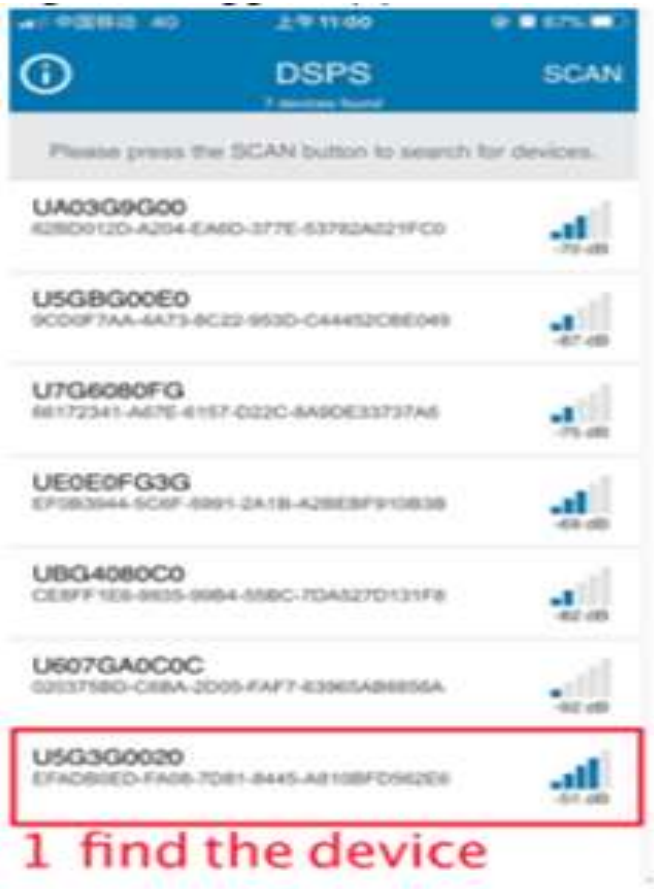

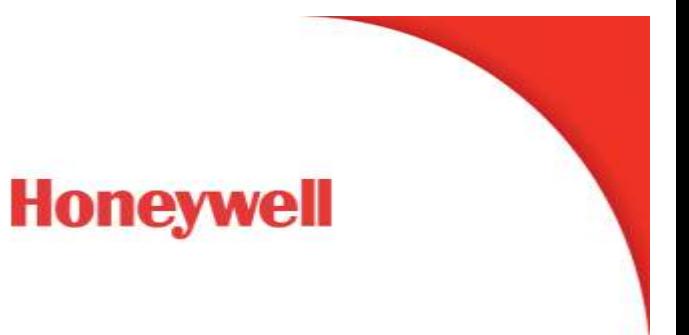

#### (2) config the mode to Read/Transfer Data

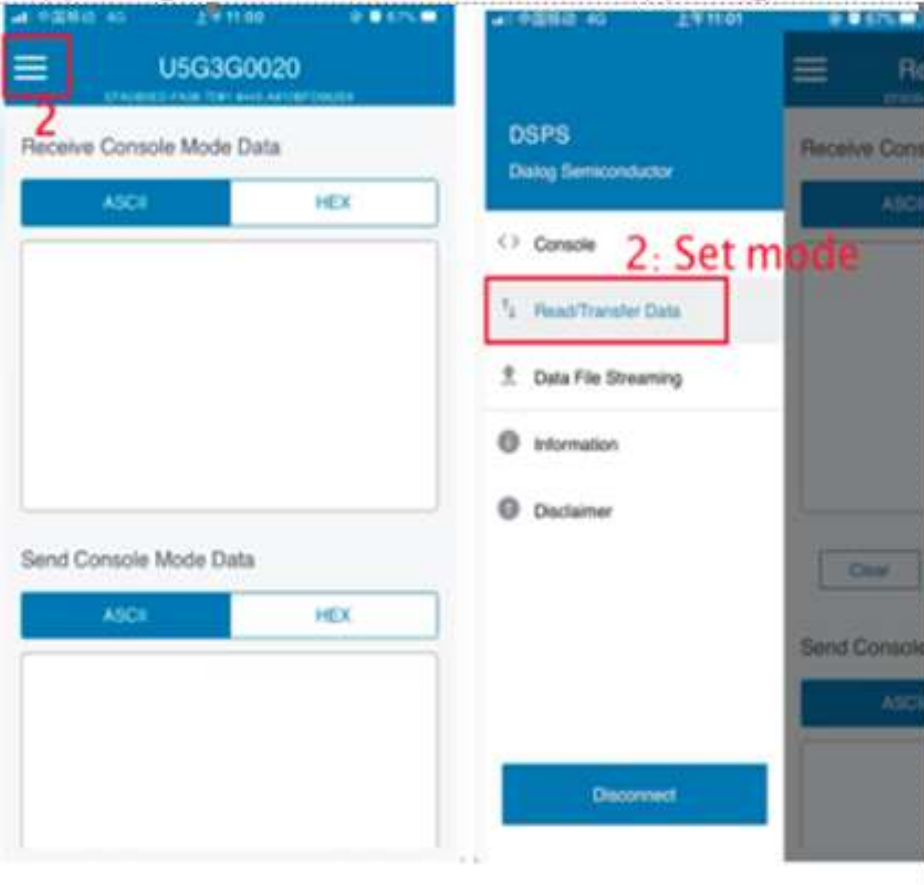

# **Honeywell**

## (3) Config data format as HEX

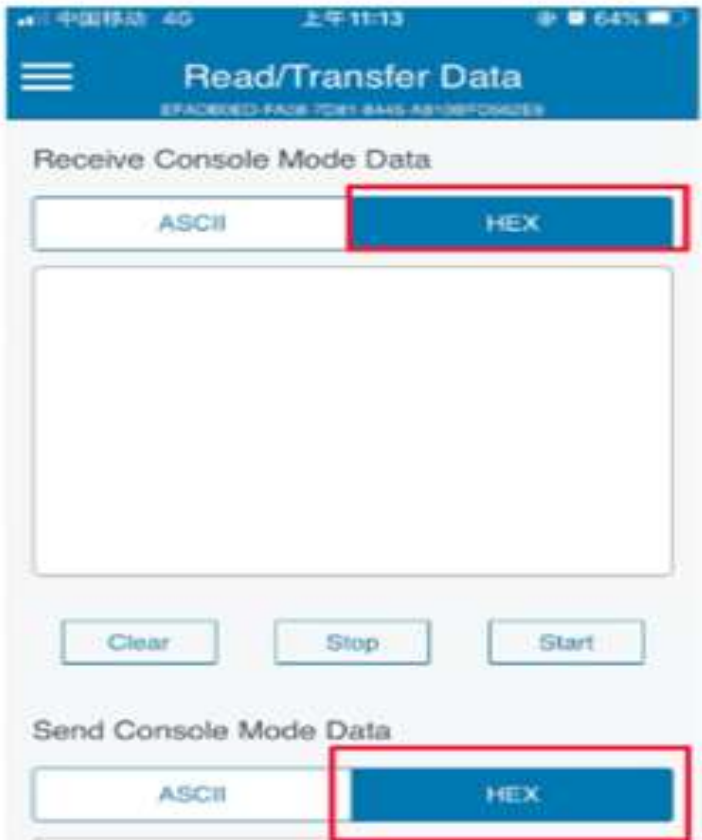

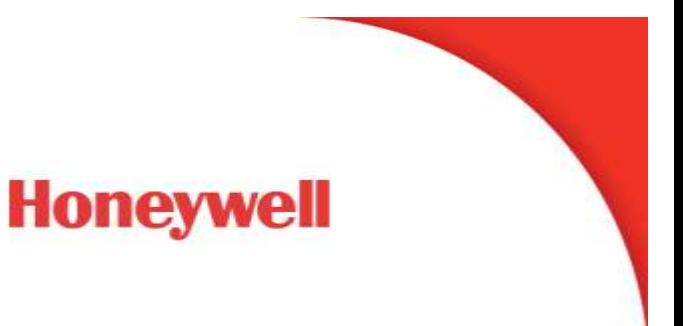

**Step 3** Send the command

The command is **ff08aaffffff04ae**

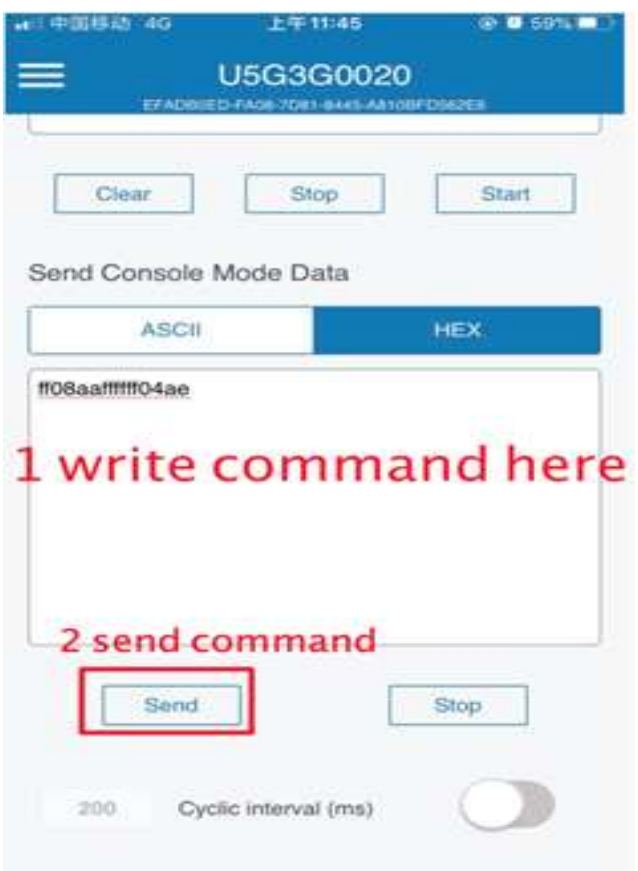

**Step 4** Confirm in UDC DUT

If the write command is successful, the controller will restart. Then the controller will go into the product mode and display a standard screen.